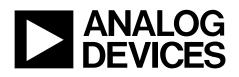

# ADP1655 Evaluation Board EVAL-ADP1655

#### FEATURES

Input voltage 2.7 V to 5.5 V Evaluates 1 to 2 LED solutions Configurable for 2-bit logic or I<sup>2</sup>C interface Jumpers for measurement of flash LED current, coil current, and supply current Evaluation software included

#### **GENERAL DESCRIPTION**

The evaluation system is composed of a motherboard and a daughterboard. The motherboard provides the  $I^2C^*$  signals from the computer USB port and generates the I/O voltages and digital high and low signals for the daughterboard. For temperature measurement, the daughterboard can either be

plugged directly into the motherboard or connected to the motherboard via the ribbon cable provided with the evaluation kit.

The motherboard features a 3.3 V regulator and two adjustable regulators, one for VDDIO and one for ADP1655 supply voltage (VIC). The daughterboard contains numerous jumpers and test points for easy evaluation of the board.

Full performance details are provided in the ADP1655 data sheet, available from www.analog.com. The ADP1655 data sheet should be consulted in conjunction with this evaluation board data sheet.

#### Warning

For safety reasons, do not look directly into the LEDs at close range. They are very bright and can cause eye injury.

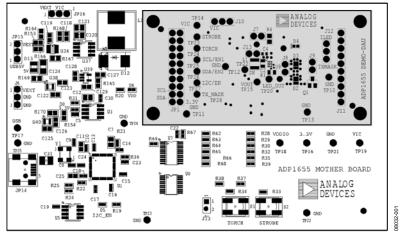

### ADP1655 EVALUATION BOARD

Figure 1.

#### Rev. 0

Evaluation boards are only intended for device evaluation and not for production purposes. Evaluation boards are supplied "as is" and without warranties of any kind, express, implied, or statutory including, but not limited to, any implied warranty of merchantability or fitness for a particular purpose. No license is granted by implication or otherwise under any patents or other intellectual property by application or use of evaluation boards. Information furnished by Analog Devices is believed to be accurate and reliable. However, no responsibility is assumed by Analog Devices for its use, nor for any infringements of patents or other rights of third parties that may result from its use. Analog Devices reserves the right to change devices or specifications at any time without notice. Trademarks and registered trademarks are the property of their respective owners. Evaluation boards are not authorized to be used in life support devices or systems.

## **TABLE OF CONTENTS**

| Features                               | 1 |
|----------------------------------------|---|
| General Description                    | 1 |
| ADP1655 Evaluation Board               | 1 |
| Revision History                       | 2 |
| Installation Instructions              | 3 |
| Installing ADP1655 Evaluation Software | 3 |
| Installing the USB Driver              | 4 |
| Using the Software GUI                 | 5 |
| Hardware Configuration and Monitors    | 5 |
| LED Current Programming                | 6 |
| Software or Hardware STROBE for Flash  | 6 |
| Enabling Up to 500 mA LED Currents     | 7 |
| Software or Hardware Torch             | 7 |
|                                        |   |

### **REVISION HISTORY**

7/09—Revision 0: Initial Version

| Timeout Duration Programming            | 7  |
|-----------------------------------------|----|
| Fault Detection Status                  | 7  |
| LED Amount Detection                    | 7  |
| History                                 | 7  |
| Evaluation Board Overview               | 9  |
| Motherboard                             | 9  |
| Daughterboard                           | 10 |
| Evaluation Board Schematics and Artwork |    |
| PCB Layout                              |    |
| Ordering Information                    |    |
| Bill Of Materials                       |    |
| Ordering Guide                          |    |
| ESD Caution                             |    |

## **INSTALLATION INSTRUCTIONS**

### **INSTALLING ADP1655 EVALUATION SOFTWARE**

 Insert the ADP1655-EVALZ setup CD into the CD-ROM and run the file Setup.exe. When the dialog box shown in Figure 2 appears, click Next >> to install the files to the default destination folder, or click Browse... to choose a different location.

| I ADP1655_GUI_Installer                                                                                                    | Ì         |
|----------------------------------------------------------------------------------------------------|-----------|
| Destination Directory<br>Select the primary installation directory.                                                                                                    |           |
| All software will be installed in the following location(s). To install software into a<br>different location(s), click the Browse button and select another directory. |           |
| Directory for ADP1655_GUI_Installer<br>C\Program Files\Analog Devices\ADP1655\<br>Browse                                                                                |           |
| Directory for National Instruments products C:\Program Files Wational Instruments\ Browse                                                                               |           |
| Cancel                                                                                                    | 08032-002 |

Figure 2. ADP1655 Evaluation Software Setup

Click I accept the License Agreement(s) and then Next >> to continue.

| Installer                                                                                                    |                                        |
|----------------------------------------------------------------------------------------------------|----------------------------------------|
| License Agreement<br>You must accept the license(s) displayed below to proceed.                                                                                                    |                                        |
| NATIONAL INSTRUMENTS SOFTWARE LICENSE AGREEMEN                                                                                                    | IT 🛆                                   |
| INSTALLATION NOTICE: THIS IS A CONTRACT, BEFORE YOU DOWNLOAD THE SOFTWA<br>AND/OR COMPLETE THE INSTALLATION PROCESS, CAREFULLY READ THIS AGREEME<br>DOWNLOADING THE SOFTWARE AND/OR CLICKING THE APPLICABLE BUITION TO<br>COMPLETE THE INSTALLATION PROCESS, YOU CONSENT TO THE TERMS OF THIS<br>AGREEMENT AND YOU AGREET TO BE DOUND BY THIS AGREEMENT. IF YOU DO NOT W<br>BECOME A PARTY TO THIS AGREEMENT AND BE BOUND BY ALL OF ITS TERMS AND<br>CONDITIONS, CLICK THE APPROPRIATE BUTTON TO CANCEL THE INSTALLATION PRO<br>DO NOT INSTALL OR USE THE SOFTWARE. AND RETURN THE SOFTWARE WITHIN THI<br>(30) DAYS OF RECEIPT OF THE SOFTWARE, INCLUDING CLI ACCOMPANYING WRITET<br>MATERIALS, ALONG WITH THEIR CONTAINERS) TO THE PLACE YOU OBTAINED THEM.<br>RETURNS SHALL BE SUBJECT TO NI'S THEN CURRENT RETURN POLICY. | NT. BY<br>ISH TO<br>DCESS,<br>RTY<br>N |
| 1. <u>Definitions</u> . As used in this Agreement, the following terms have the following mea                                                                                                    | anings: 💌                              |
| I accept the License Agreement(s).                                                                                                    |                                        |
| I do not accept the License Agreement                                                                                                    | (s).                                   |
| << Back Next >>                                                                                                    | Cancel                                 |

Figure 3. License Agreement

1. Click **Next** >> to continue.

| 🦉 ADP1655_GUI_Installer                                                                                 |
|----------------------------------------------------------------------------------------------------|
| Start Installation<br>Review the following summary before continuing.                                   |
| Addina or Chanaina<br>• ADP1955_GUI_Installer Files                                                     |
| Click the Next button to begin installation. Click the Back button to change the installation settings. |
| Save File Cancel                                                                                        |

Figure 4. Installation Summary

3. Wait while the program installs.

| I ADP1655_GUI_Installer                            |        |
|----------------------------------------------------|--------|
|                                                    |        |
|                                                    |        |
| 0                                                  |        |
| Overall Progress                                   |        |
| Currently installing NI MDF Support. Part 2 of 11. |        |
| Copying new files                                  |        |
|                                                    |        |
|                                                    |        |
|                                                    |        |
|                                                    |        |
| << Back Next >>                                    | Cancel |

Figure 5. Installation Progress

4. Click **Finish** to complete installation.

| IN ADP1655_GUI_Installer                         |         |         |        |
|--------------------------------------------------|---------|---------|--------|
| Installation Complete                            |         |         |        |
| The installer has finished updating your system. |         |         |        |
|                                                  |         |         | Ę      |
|                                                  | << Back | Next >> | Finish |

Figure 6. Installation Complete

5. After file installation is completed, the window in Figure 7 opens. Click **Restart** to complete the operation.

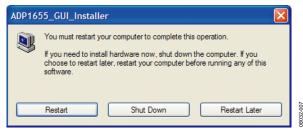

Figure 7. Restart Prompt Window

#### **INSTALLING THE USB DRIVER**

1. Plug the ADP1655 board into the computer using the USB cable provided with the evaluation kit. When the system recognizes the board, the **Found New Hardware Wizard** dialog box appears.

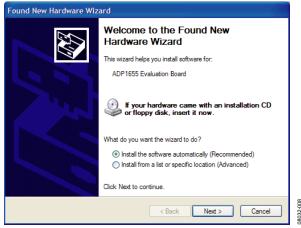

Figure 8. New Hardware Wizard

- 2. Click **Next** > to install the driver.
- 3. Click **Continue Anyway** and then **Finish** to complete the driver installation.

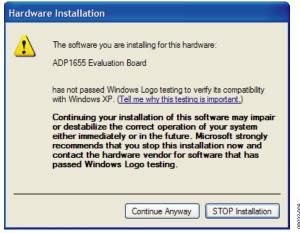

Figure 9. New Hardware Installation

8032-010

### **USING THE SOFTWARE GUI**

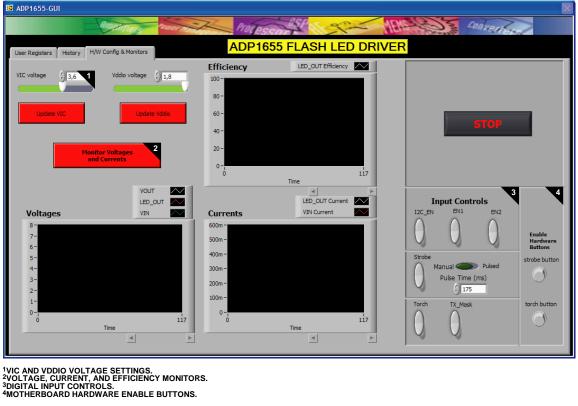

Figure 10. ADP1655 Graphical User Interface (GUI), Hardware Configuration and Monitors Window

### HARDWARE CONFIGURATION AND MONITORS

Follow these three steps to load the ADP165 evaluation software:

- 1. Before running the software, ensure that the board is plugged into the computer USB port (USB5V LED, D13, on the motherboard should light up).
- 2. Click the **Start** button, located at the bottom left-hand corner of your desktop.
- 3. Select **All Programs**, then the **Analog Devices** folder, and then **ADP1655 Evaluation Software 0v3** to load the software (see Figure 10).

If you are powering the ADP1655 daughterboard from the motherboard (see Figure 16) you can change the VIC voltage by moving the **VIC voltage** slider and clicking **Update VIC**. The VDDIO voltage can be changed by moving the **Vddio voltage** slider and clicking **Update Vddio**.

Voltages and currents on the daughterboard can be monitored by clicking the **Monitor Voltages and Currents** button.

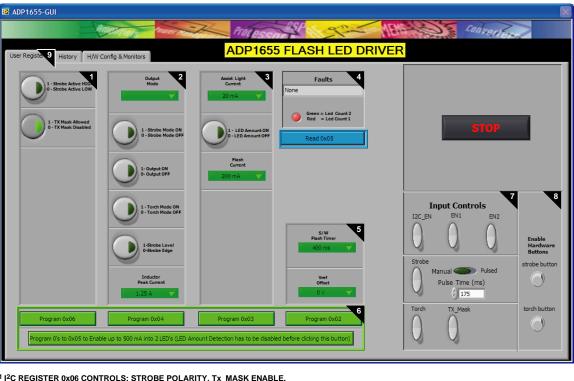

1/2C REGISTER 0x06 CONTROLS: STROBE POLARITY, Tx\_MASK ENABLE.
2/2C REGISTER 0x04 CONTROLS: OUTPUT MODE, PEAK CURRENT LIMIT.
3/2C REGISTER 0x03 CONTROLS: WHITE LED CURRENT SETTING.
4/2C REGISTER 0x05 CONTROLS: FAULT REGISTER READ.
5/2C REGISTER 0x02 CONTROLS: FLASH TIMER SETTING.
6/2C REGISTER PROGRAM BUTTONS.
7 DIGITAL INPUT CONTROLS.
8 MOTHERBOARD HARDWARE ENABLE BUTTONS.
9 GUI PAGES: USER REGISTERS, HISTORY, AND H/W CONFIG & MONITORS.

Figure 11. ADP1655 Evaluation Software GUI, User Registers Window

### LED CURRENT PROGRAMMING

Before changing settings in the ADP1655 registers, the I<sup>2</sup>C interface has to be enabled by clicking the I2C\_EN button (the button turns green and the I2C EN LED on the motherboard lights up) in Section 7 of the user registers window (see Figure 11). To program the LED current, set Assist Light Current and Flash Current in Section 3 and click the Program 0x03 button. For USB powered demonstrations, a minimum Flash Current setting of 200 mA should be used to avoid exceeding the USB current source capability of 500 mA.

### SOFTWARE OR HARDWARE STROBE FOR FLASH

There are three ways to initiate Flash.

#### I<sup>2</sup>C Enabled Flash

- Set I2C\_EN in Section 7 of the user registers window. 1.
- 2. In Section 2, set Output Mode to Flash and set 1- Output ON.
- 3. Click the Program 0x04 button to initiate Flash.

The length of the Flash event can be programmed by setting the value under S/W Flash Timer in Section 5 and clicking the Program 0x02 button.

#### STROBE Enabled Flash

- Set I2C\_EN in Section 7 of the user registers window. 1.
- In Section 2, set Output Mode to Flash, set 1 Strobe 2. Mode ON, and set 1- Output ON.
- Click the **Program 0x04** button. 3.
- 4. Click the Strobe button in Section 7 to initiate Flash.

The length of the Flash event can be programmed by setting the value under S/W Flash Timer in Section 5 and clicking the Program 0x02 button. To initiate Flash again, reprogram Register 0x04 and click Strobe again. STROBE can be enabled either from the user registers window by clicking Strobe under the Input Controls (Section 7) or from the hardware STROBE button on the motherboard. To use the hardware button, strobe button has to be enabled in Section 8 of the user registers window.

#### EN1 and EN2 Enabled Flash

Note that it is recommended to use an external power supply for this operation because fixed Flash current values are set to 320 mA and 500 mA for two and one LED(s), respectively. Otherwise, the USB current sourcing limitation of 500 mA will be exceeded. Use the **I2C\_EN**, **EN1**, and **EN2** buttons in Section 7.

- 1. Set **I2C\_EN** low (button becomes gray).
- 2. Set **EN1** high (green). The red indicator LED (D4) should light up on the ADP1655 evaluation board.
- 3. Set EN2 high (green) to initiate Flash.

### **ENABLING UP TO 500 MA LED CURRENTS**

The ADP1655 limits LED output current to 400 mA by default if two LEDs are used. In one-LED operation, currents of up to 500 mA are automatically allowed.

In I<sup>2</sup>C interface mode, it is possible for you to enable up to 500 mA of output currents in two-LED operation.

- 1. Set I2C\_EN in Section 7 of the user registers window.
- Disable the amount of LED detection by selecting 0 LED Amount OFF in Section 3.
- 3. Click the **Program 0x03** button.
- 4. Click the **Program 0's to 0x05...** button in Section 6. This allows you to use any Flash current setting from 200 mA to 500 mA.

#### SOFTWARE OR HARDWARE TORCH

#### I<sup>2</sup>C Logic Mode

- 1. Set **I2C\_EN** high (green) in Section 7 of the user registers window.
- In Section 2, set Output Mode to External Torch, set 1 - Torch Mode ON.
- 3. Click the **Program 0x04** button.

The torch current level can be programmed by setting the desired value under **Assist Light Current** in Section 3. To light up the LEDs, click the **Torch** button in Section 7. In addition, the TORCH hardware button on the motherboard can be used by clicking **torch button** in Section 8.

#### 2-Bit Logic Mode

- 1. Set **I2C\_EN** low (button becomes gray).
- 2. Click the **Torch** button in Section 7 (input controls) to light up the LEDs in torch mode, or use the TORCH hardware button on the motherboard, which must first be enabled via the **torch button** in Section 8 of the user registers window.

#### TIMEOUT DURATION PROGRAMMING

Timeout is hardware limited to a maximum of 850 ms. Desired Flash timeouts can be set by changing the setting under the **S/W Flash Timer** box in Section 5 and clicking the **Program 0x02** button.

#### FAULT DETECTION STATUS

**Faults** in Section 4 is used to read back the fault detection status from the ADP1655. Click **Read 0x05** to view information about the fault. **I2C\_EN** must be high (green) to be in read mode. Overvoltage fault occurs when the output voltage is greater than 9.5 V (typical). A timeout fault occurs when the STROBE button on the evaluation board is pressed longer than the programmed timeout duration in strobe level-sensitive mode. A thermal fault occurs when the device junction temperature is greater than 150°C. A short-circuit fault occurs if the LED\_OUT pin remains grounded during startup.

### LED AMOUNT DETECTION

The amount of LEDs is detected by the ADP1655 and the detection is enabled from 1 - LED Amount ON in Section 3. The amount of LEDs is measured during the start of either Flash or torch, and the default level for whether one or two LEDs are connected to the output is set at 4.3 V (typical). Detection level can be changed to 4.3 V plus  $V_{REF}$  offset using the Vref Offset box.

### HISTORY

Whenever you issue a command (both read and write), it is recorded in the **History** tab, shown in Figure 12. To display the **History** dialog box, click the **History** tab on the evaluation software GUI. You can copy and paste the history into a file for future evaluation purposes.

| ADP1655-GUI                            |                                    |
|----------------------------------------|------------------------------------|
| Ringdiffers Prover newsformer Protesse | asp convertes                      |
|                                        | 5 FLASH LED DRIVER                 |
|                                        |                                    |
| Command History                        |                                    |
| Disable Commar                         | d History log                      |
| Dump Command                           | History to File STOP               |
|                                        |                                    |
| Clear Comma                            | id History                         |
| Read an<br>Commands i                  | l Run<br>rom File                  |
|                                        |                                    |
|                                        | Input Controls I2C_EN EN1 EN2      |
|                                        |                                    |
|                                        | Hardware<br>Buttons                |
|                                        | Strobe Strobe Dulsed Strobe Dulsed |
| <b>→</b>                               | Pulse Time (ms)                    |
| ,                                      | Torch TX_Mask torch button         |
|                                        |                                    |
|                                        | V V Ŭ                              |
|                                        |                                    |

Figure 12. History

### **EVALUATION BOARD OVERVIEW**

#### **MOTHERBOARD**

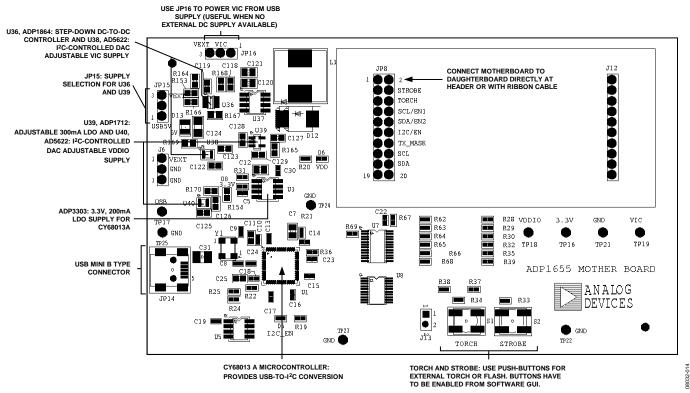

Figure 13. Motherboard

The ADP1655 motherboard provides the interface signals to the ADP1655 flash driver IC. Signals of the interface are controlled via the evaluation software GUI.

The Cypress Semiconductor Corporation CY68013A provides the USB interface and I<sup>2</sup>C signals. The selected I<sup>2</sup>C frequency is 400 kHz. The EEPROM U5 M24C64 provides the USB address of the board. The interface VDDIO voltage is adjusted using evaluation software GUI and is set to 1.9 V by default.

Typically, the daughterboard is inserted directly into the 20-pin header of the motherboard. For temperature measurements, however, the ribbon cable provided with the evaluation kit must be used to connect the motherboard and the daughterboard because the Cypress CY68013A is not rated at  $-40^{\circ}$ C.

#### Table 1. Recommended Jumper Setting

| Jumper | Function                                      | Setting                     |
|--------|-----------------------------------------------|-----------------------------|
| JP15   | Motherboard regulator input voltage selection | Short 1 and 2 (USB powered) |
| JP16   | ADP1655 input voltage<br>selection            | Open                        |

### DAUGHTERBOARD

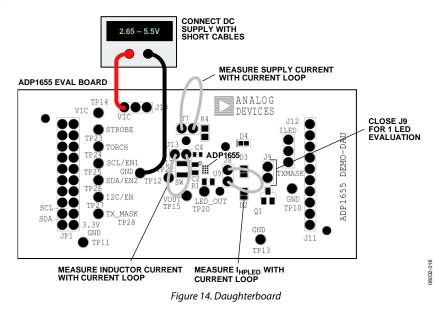

The ADP1655 evaluation daughterboard is designed to quickly evaluate key parameters of the ADP1655 IC. The board layout footprint is extended so that parts can be exchanged and headers are available to measure currents using a current probe or ammeter.

Connect a power supply or Li-Ion battery with 2 A capability to VIC. Up to 1.8 A can be drawn from the battery; therefore, short, thick cables are recommended to minimize the IR drops. A high current can cause a big IR drop, and  $V_{\rm IN}$  of ADP1655 can be low enough to put the part into UVLO.

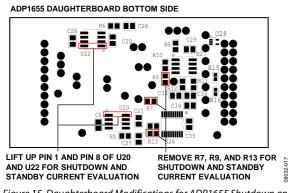

Figure 15. Daughterboard Modifications for ADP1655 Shutdown and Standby Current Measurement.

### $I_Q$

 $\rm I_Q$  is the supply current and can be measured by using an ammeter across J7. On the bottom side of the ADP1655 daughterboard, Resistor R7, Resistor R9, and Resistor R13, as well as IC U20 and IC U22, are connected to the supply voltage, which affect  $\rm I_Q$  measurement. Follow the instructions described in Figure 15 for ADP1655 shutdown and standby mode current measurements.

### **I**L

 $\rm I_{\rm L}$  is the inductor current and can be measured by using a current loop across J13.

### $I_{LED}$

 $I_{\mbox{\tiny LED}}$  is the LED current and can be measured by using an ammeter or current loop across J8.

### High V<sub>F</sub> LEDs

By default, R1 is 0.1  $\Omega$ . It can be replaced with another resistor for current measurement or for increasing the LED\_OUT voltage (to simulate a higher boost ratio for a high V<sub>F</sub> LED).

#### **One-LED Evaluation**

The J9 jumper can be placed to short D3 for the evaluation of the one-LED solution.

#### Power Board from USB Port Only

To power the board via the USB without using an external supply, short Pin 1 and Pin 2 on both Jumper JP15 and

Jumper JP16 on the motherboard. Figure 16 illustrates jumper settings for USB powered operation. Ensure that the LED current is less than 200 mA to avoid exceeding the 500 mA current limit of the USB.

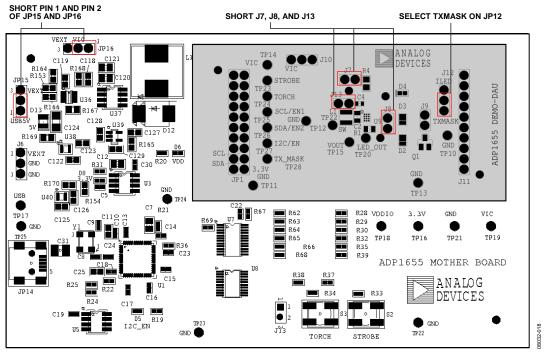

Figure 16. Powering ADP1655 from USB Port

## **EVALUATION BOARD SCHEMATICS AND ARTWORK**

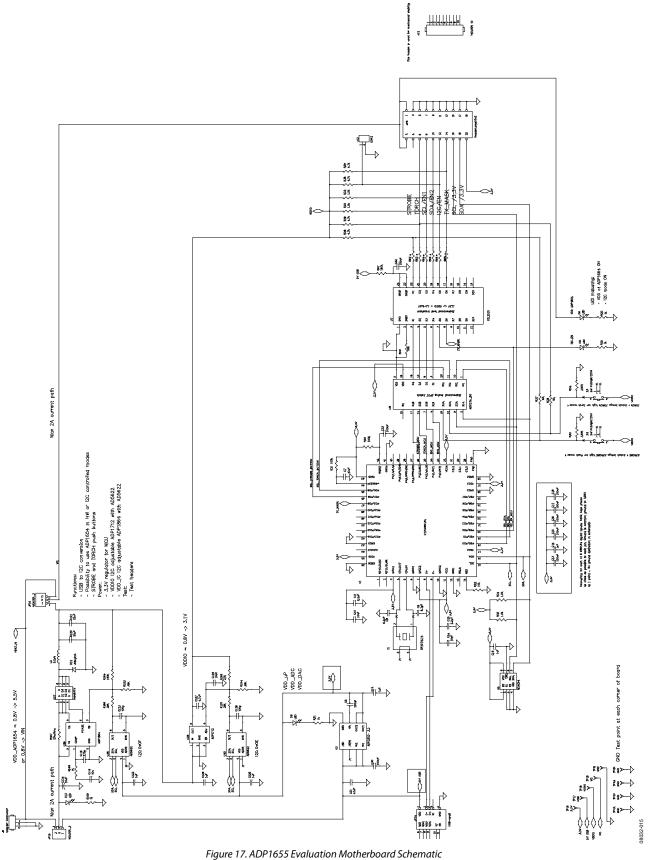

Rev. 0 | Page 12 of 20

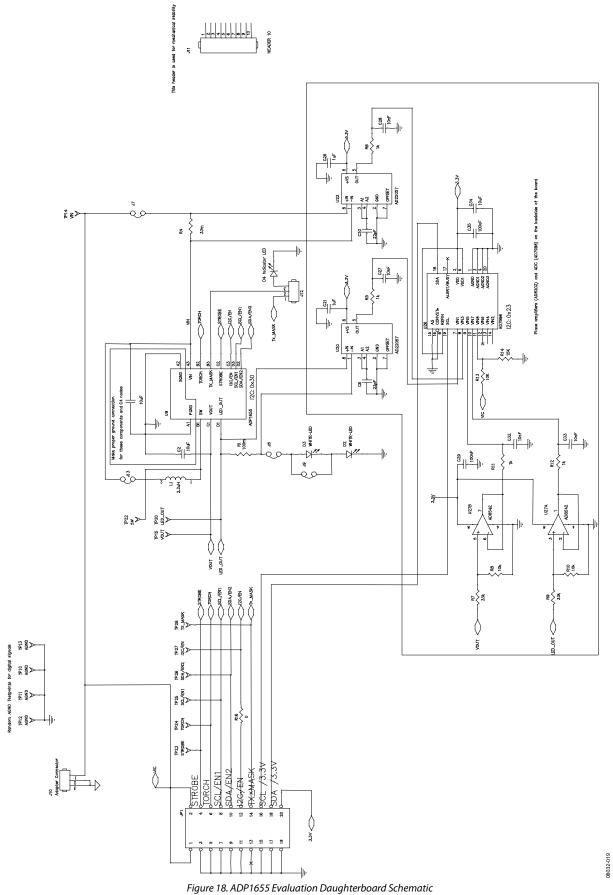

Rev. 0 | Page 13 of 20

### PCB LAYOUT

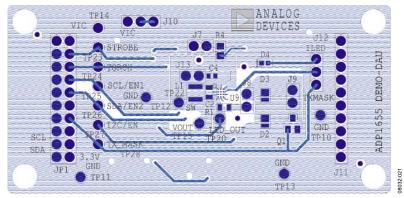

Figure 19. Evaluation Daughterboard Top Layer

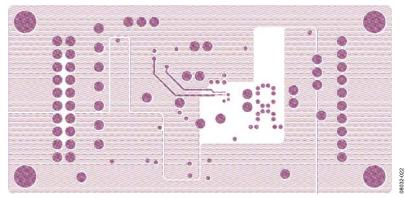

Figure 20. Evaluation Daughterboard VIC and 3.3 V Plane

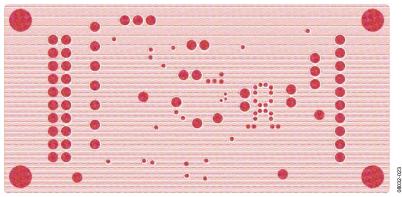

Figure 21. Evaluation Daughterboard GND Plane

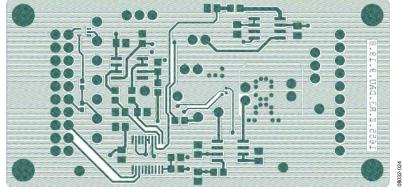

Figure 22. Evaluation Daughterboard Bottom Layer (View from the Top)

## ORDERING INFORMATION

### **BILL OF MATERIALS**

| Description                                                                            | Reference Designator               | Qty | Manufacturer/Vendor            | Part Number                             |
|----------------------------------------------------------------------------------------|------------------------------------|-----|--------------------------------|-----------------------------------------|
| Daughterboard                                                                          |                                    | 2.9 | manufacturer, rendor           |                                         |
| Capacitor, MLCC, 10 μF, 10 V, 0805, X5R                                                | C2, C34                            | 2   | Murata                         | GRM21BR61A106K                          |
| Capacitor, MLCC, 10 μF, 6.3 V, 0603, X5R                                               | C4                                 | 1   | TDK, Murata                    | C1608X5R0G106MT,<br>GRM188R60J106ME     |
| Capacitor, MLCC, 22 pF, 50 V, 0805, C0G                                                | C6, C20                            | 2   | Vishay/Murata or<br>equivalent | VJ0805A220JXACW1B0<br>GRM2165C1H220JZ01 |
| Capacitor, MLCC, 1 µF, 25 V, 0805, X7R                                                 | C21, C26                           | 2   | Murata/Taiyo Yuden             | GRM219R71E105KA,<br>TMK212BJ105KG-T     |
| Capacitor, MLCC, 10 nF, 50 V, 0805, X7R                                                | C27, C28, C32, C33                 | 4   | Vishay/Murata or<br>equivalent | VJ0805Y103KXACW1B<br>GRM2195C1H103JA01  |
| Capacitor, MLCC, 100 nF, 50 V, 0805, X7R                                               | C29, C35                           | 2   | Murata                         | GRM21BR71H104K                          |
| Resistor, 0.100 Ω, 1%, 0805, SMD                                                       | R1                                 | 1   | Vishay or Equivalent           | WSL0805R1000FEB                         |
| Resistor, 0.033 Ω, 1%, 0805, SMD                                                       | R4                                 | 1   | Vishay or Equivalent           | WSL0805R0330FEA                         |
| Resistor, 1 kΩ, 1%, 0805, SMD                                                          | R5, R6, R11, R12                   | 4   | Vishay or Equivalent           | CRCW08051K00FKEA                        |
| Resistor, 33 kΩ, 1%, 0805, SMD                                                         | R7, R9                             | 2   | Vishay or Equivalent           | CRCW080533K0FKEA                        |
| Resistor, 10 k Ω, 1%, 0805, SMD                                                        | R8, R10                            | 2   | Vishay or Equivalent           | CRCW080510K0FKEA                        |
| Resistor, 10 kΩ, 1%, 0805, SMD                                                         | R13                                | 1   | Vishay or Equivalent           | CRCW080510K0FKEA                        |
| Resistor, 15 kΩ, 1%, 0805, SMD                                                         | R14                                | 1   | Vishay or Equivalent           | CRCW080515K0FKEA                        |
| Resistor, 0 Ω, 1%, 0402, SMD                                                           | R16                                | 1   | Vishay or Equivalent           | CRCW04020K00FKEA                        |
| White LED                                                                              | D2, D3                             | 2   | OSRAM/LumiLEDs                 | LUWC9SP or PWF4                         |
| Indicator LED, Red, 0402                                                               | D4                                 | 1   | Lumex                          | SML-LX0402SIC-TR                        |
| Connector Header, 2 pins $\times$ 1                                                    | J7, J8, J9, J13                    | 4   | Samtec                         | TSW-150-07-T-S                          |
| Connector Header, 3 pins $\times$ 1                                                    | J10, J12                           | 2   | Samtec                         | TSW-150-07-T-S                          |
| Connector Header, 10 pins $\times$ 1                                                   | J11                                | 1   | Samtec                         | SSQ-110-01-G-S                          |
| Connector Header, 10 pins $\times$ 1<br>Connector Header, 10 pins $\times$ 2           | JP1                                |     | Samtec                         | SSW-110-03-G-D                          |
| •                                                                                      | L1                                 |     | ТОКО                           | FDSE0312-2R2M,                          |
| Inductor, 2.2 $\mu$ H, 3 mm $	imes$ 3 mm                                               |                                    |     | TORO                           | DE2810C, DE2812C, or<br>1117AS-2R2M     |
| Connector Header, 1 pin $\times$ 1                                                     | TP10 to TP15, TP20, TP22 to TP28   | 14  | Samtec                         | TSW-150-07-T-S                          |
| ADP1655, 12-Ball WLCSP                                                                 | U9                                 | 1   | Analog Devices                 | ADP1655                                 |
| AD22057, 8-Lead SOIC                                                                   | U20, U22                           | 2   | Analog Devices                 | AD22057YRZ                              |
| AD7998, 20-Lead TSSOP                                                                  | U26                                | 1   | Analog Devices                 | AD7998BRUZ                              |
| AD8542, 8-Lead SOIC                                                                    | U27                                | 1   | Analog Devices                 | AD8542ARZ                               |
| Notherboard                                                                            |                                    |     |                                |                                         |
| Capacitor, MLCC, 10 μF, 10 V, 0805, X5R                                                | C7                                 | 1   | Murata                         | GRM219R61A106K                          |
| Capacitor, MLCC, 10 µF,10 V, 1206, X5R                                                 | C124                               | 1   | Murata                         | GRM31MR61A106K                          |
| Capacitor, MLCC, 100 nF,16 V, 0402, X5R                                                | C5, C13, C15 to C18, C22, C23, C30 | 9   | Murata                         | GRM155R71C104K                          |
| Capacitor, MLCC, 2.2 μF,10 V, 0603, X5R                                                | C11, C25                           | 2   | Murata                         | GRM188R61A225K                          |
| Capacitor, MLCC, 47 μF, 10 V, 1210, X5R                                                | C31                                | 1   | Murata                         | GRM32ER61A476K                          |
| Capacitor, MLCC, 6.2 pF, 50 V, 0402, C0G                                               | C8, C9                             | 2   | Murata                         | GRM1555C1H6R2B                          |
| Capacitor, MLCC, 1 µF, 10 V, 0402, X5R                                                 | C19                                | 1   | Murata                         | GRM155R61A105K                          |
| Capacitor, MLCC, 1 µF, 10 V, 0603, X5R                                                 | C122, C125, C128                   | 3   | Murata                         | GRM188R61A105K                          |
| Capacitor, MLCC, 1 µF, 25 V, 0805, X7R                                                 | C12                                | 1   | Murata                         | GRM21BR71E105K                          |
| Capacitor, MLCC, 10 nF, 50 V, 0402, X7R                                                | C10, C24                           | 2   | Murata                         | GRM155R71H103K                          |
| Capacitor, MLCC, 10 nF, 50 V, 0603, X7R                                                | C118, C129                         | 2   | Murata                         | GRM188R71H103K                          |
| Capacitor, MLCC, 22 µF, 6.3 V, 0805, X5R                                               | C120, C121                         | 2   | Murata                         | GRM21BR60J226M                          |
| Capacitor, MLCC, 1 nF, 50 V, 0402, X7R                                                 | C14                                | 1   | Murata                         | GRM155R71H102K                          |
| Capacitor, MLCC, 100 pF, 50 V, 0603, C0G                                               | C123, C126                         | 2   | Vishay or equivalent           | VJ0603A101JXACW1B                       |
| Capacitor, MLCC, 270 pF, 50 V, 0603, COG                                               | C119                               | 1   | Vishay or equivalent           | VJ0603A271JXACW1B                       |
| Capacitor, MLCC, 270 pr , 30 V, 0003, COG<br>Capacitor, MLCC, 4.7 µF, 6.3 V, 0603, X5R | C127                               | 1   | Murata                         | GRM188R60J475K                          |
| Resistor, 1 k $\Omega$ , 1%, 0402, SMD                                                 | R19, R20, R31                      | 3   | Vishay or equivalent           | CRCW04021K00FKED                        |
| Resistor, 100 k $\Omega$ , 1%, 0402, SMD                                               | R21, R36                           | 2   | Vishay or equivalent           | CRCW0402100KFKED                        |

| Description                                              | Reference Designator   | Qty | Manufacturer/Vendor          | Part Number       |
|----------------------------------------------------------|------------------------|-----|------------------------------|-------------------|
| Resistor, 330 Ω, 1%, 0402, SMD                           | R33, R34               | 2   | Vishay or equivalent         | CRCW0402330RFKED  |
| Open                                                     | R37, R38               | N/A | No assembly                  | No assembly       |
| Resistor, 10 kΩ, 1%, 0402, SMD                           | R22                    | 1   | Vishay or equivalent         | CRCW040210K0FKED  |
| Resistor, 1.5 kΩ, 1%, 0402, SMD                          | R24, R25, R30, R32     | 4   | Vishay or equivalent         | CRCW04021K50FKED  |
| Resistor, 4.7 kΩ, 1%, 0402, SMD                          | R28, R29, R35, R39     | 4   | Vishay or equivalent         | CRCW04024K70FKED  |
| Resistor, 0 Ω, 1%, 0402, SMD                             | R62 to R66, R68        | 7   | Vishay or equivalent         | CRCW04020K00FKED  |
| Resistor, 180 kΩ, 1%, 0402, SMD                          | R67                    | 1   | Vishay or equivalent         | CRCW0402180KFKED  |
| Resistor, 33 kΩ, 1%, 0402, SMD                           | R69                    | 1   | Vishay or equivalent         | CRCW040233K0FKED  |
| Resistor, 39 kΩ, 1%, 0603, SMD                           | R153, R154, R166, R170 | 4   | Vishay or equivalent         | CRCW060339K0FKEA  |
| Resistor, 182 kΩ, 1%, 0603, SMD                          | R164                   | 1   | Vishay or equivalent         | CRCW0603182KFKEA  |
| Resistor, 27 kΩ, 1%, 0603, SMD                           | R165                   | 1   | Vishay or equivalent         | CRCW060327K0FKEA  |
| Resistor, 0.02 Ω, 1%, 0805, SMD                          | R167                   | 1   | Panasonic-ECG                | ERJ-6BWF020V      |
| Resistor, 1 kΩ, 1%, 0603, SMD                            | R168                   | 1   | Vishay or equivalent         | CRCW06031K00FKEA  |
| Resistor, 1 kΩ, 1%, 0805, SMD                            | R169                   | 1   | Vishay or equivalent         | CRCW08051K00FKEA  |
| LED, 0402, Green                                         | D5, D6, D8             | 1   | Lumex                        | SML-LX0402SUGC-TR |
| LED, 0805, Green                                         | D13                    | 1   | Lumex                        | SML-LXT0805GW-TR  |
| Diode Schottky, 15 V, 3 A, SMC                           | D12                    | 1   | Vishay, IR                   | 30BQ015TRPBF      |
| Connector Header, 2 pins $\times$ 1                      | J13                    | 1   | Sullins Electronics          | PEC36SAAN         |
| Connector Header, 10 pins $\times$ 1                     | J12                    | 1   | Sullins Electronics          | PEC36SAAN         |
| Connector Header, 10 pins $\times$ 2                     | JP8                    | 1   | Sullins Electronics          | PEC36DAAN         |
| Connector Header, 3 pins $\times$ 1                      | JP15, JP16, J6         | 3   | Sullins Electronics          | PEC36SAAN         |
| Connector Receptacle, Mini USB2.0,<br>5-Position         | JP14                   | 1   | Hirose Electronics           | UX60-MB-5ST       |
| Inductor, 2.2 $\mu$ H, 10 mm $	imes$ 9.7 mm $	imes$ 4 mm | L3                     | 1   | TDK                          | VLF10040T-2R2N7R1 |
| Switch Push-Button                                       | S2, S3                 | 2   | C & K Components             | KT11P3JM34LFS     |
| Connector Header                                         | TP16 to TP19, TP21     | 5   | Sullins Electronics          | PEC36SAAN         |
| IC MCU USB Peripheral High Speed 56-QFN                  | U1                     | 1   | Cypress Semiconductor        | CY7C68013A-56LFXC |
| ADP3303, 3.3 V                                           | U3                     | 1   | Analog Devices               | ADP3303-3.3V      |
| IC SRL EEPROM I <sup>2</sup> C, 64 kB, SO-8              | U5                     | 1   | STMicroelectronics           | M24C64            |
| IC 10-Bit Voltage Clamp, 24-TSSOP                        | U7                     | 1   | NXP Semiconductors           | GTL2010PW         |
| ADG734BRUZ, 20-Lead TSSOP                                | U8                     | 1   | Analog Devices               | ADG734BRUZ        |
| ADP1864, 6-Lead TSOT                                     | U36                    | 1   | Analog Devices               | ADP1864AUJZ       |
| MOSFET P-Channel, 20 V, 9.8 A, 8-SOIC                    | U37                    | 1   | Vishay/Siliconix             | SI4463BDY         |
| AD5622, SC70, Date Code Later Than 0749                  | U38, U40               | 2   | Analog Devices               | AD5622YKSZ        |
| ADP1712, 5-Lead TSOT                                     | U39                    | 1   | Analog Devices               | ADP712AUJZ-R7     |
| Crystal, 24 MHz                                          | Y1                     | 1   | CTS Electronic<br>Components | CTX651CT          |

#### **ORDERING GUIDE**

| Model                      | Description      |
|----------------------------|------------------|
| ADP1655-EVALZ <sup>1</sup> | Evaluation Board |

<sup>1</sup> Z = RoHS Compliant Part.

### **ESD CAUTION**

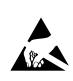

**ESD** (electrostatic discharge) sensitive device. Charged devices and circuit boards can discharge without detection. Although this product features patented or proprietary protection circuitry, damage may occur on devices subjected to high energy ESD. Therefore, proper ESD precautions should be taken to avoid performance degradation or loss of functionality.

## NOTES

## NOTES

## NOTES

©2009 Analog Devices, Inc. All rights reserved. Trademarks and registered trademarks are the property of their respective owners. EB08032-0-7/09(0)

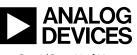

www.analog.com

Rev. 0 | Page 20 of 20